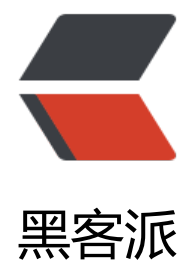

## 记一[次 solo](https://hacpai.com) 迁移

作者:ZhijianZhang

- 原文链接:https://hacpai.com/article/1541005790214
- 来源网站:[黑客派](https://hacpai.com/member/ZhijianZhang)
- 许可协议:[署名-相同方式共享 4.0 国际 \(CC BY-SA 4.0\)](https://hacpai.com/article/1541005790214)

```
<h2 id="背景">背景</h2>
```
<p>由于一些历史原因,我原来是将博客、网页部署在腾讯云的服务器上的,后来因为腾讯云的蜜汁 务体验,果断买了阿里云的服务器,不过由于腾讯云的域名时间有效期还很长,本着不要浪费的原则 我决定域名 <code>zhijianzhang.cn</code> 继续使用,而将原服务器上的 solo 博客迁移到阿里 上。所以有了一个比较尴尬的场景:使用腾讯云购买的域名和阿里云的服务器。.</p> <h3 id="数据库迁移">数据库迁移</h3>

 $\langle$ ol $>$ 

 <li> <p>在新的目标服务器的数据库中创建一个名为 solo 的数据库<br> <img src="https://static hacpai.com/images/img-loading.svg" alt="imagepng" data-src="http://media.zhijianzhang.cn /file/2018/11/9c27501c5cbf4b71a59a53bfbe3f0137\_image.png"></p> </li>

 <li> <p>右键 Connection -&gt; Data Transfer<br> <img src="https://static.hacpai.com/ima es/img-loading.svg" alt="imagepng" data-src="http://media.zhijianzhang.cn//file/2018/11/a 8a18c5e6b24087b935baa094318e06 image.png"> </p> </li>

 <li> <p>选择配置之后,就 Next -&gt; Start<br> <img src="https://static.hacpai.com/images/ mg-loading.svg" alt="imagepng" data-src="http://media.zhijianzhang.cn//file/2018/11/f68dd 526599491b857e8e0084697d72\_image.png"></p> </li>

 <li> <p>迁移完了之后,目标服务器上有了 solo 数据表和数据<br> <img src="https://static.hac ai.com/images/img-loading.svg" alt="imagepng" data-src="http://media.zhijianzhang.cn//file 2018/11/0bb369820f314418886959ec32805c77\_image.png"></p> </li>  $\langle$ ol>

<h3 id="项目文件迁移">项目文件迁移</h3>

 $|<$ ol $|>$ 

 $\langle$ li>  $\langle$ p>压缩 solo 项目文件:  $\langle$  code>sudo tar zcvf solo.tar.gz solo-2.9.4/ $\langle$ /code> $\langle$ br>  $\langle$ img src="https://static.hacpai.com/images/img-loading.svg" alt="imagepng" data-src="http://me ia.zhijianzhang.cn//file/2018/11/e01cb0894cb447149fb6e5f9496a01ce image.png"></p> </l >

 <li> <p>通过 Ubuntu 的 scp 命令向目标服务器传输这个压缩文件: <code>scp -r solo.tar.gz ro t@xxx.yy.cc.rrr:/usr/local/workspace/ </code>. 输入密码之后就会开始慢慢传输文件<br> <img s c="https://static.hacpai.com/images/img-loading.svg" alt="imagepng" data-src="http://medi .zhijianzhang.cn//file/2018/11/7e6a15fb3fd0488dba6cfec4b7e8fca5\_image.png"></p> </li> <li> <p>去目标服务器上解压文件</p> <pre><code class="highlight-chroma">cd /usr/local/

orkspace/

tar xzvf solo.tar.gz

 $\langle\cdot\rangle$ code $\langle\cdot\rangle$ pre $\langle\cdot\rangle$   $\langle\cdot\rangle$   $\langle\cdot\rangle$  src="https://static.hacpai.com/images/img-loading.svg" alt="ima epng" data-src="http://media.zhijianzhang.cn//file/2018/11/59ab70ee3ab8432793fb3d7eca9 0b8a image.png"> </p> </li>

 <li> <p>启动 solo <code>nohup java -cp WEB-INF/lib/\*:WEB-INF/classes org.b3log.solo.Star er >/dev/null 2>&1 &</code>,启动就完事了,是不可能的。<br><img src="h tps://static.hacpai.com/images/img-loading.svg" alt="imagepng" data-src="http://media.zhiji nzhang.cn//file/2018/11/4a83fad1a0ed4aea873457da480555f7\_image.png"></p> </li>  $<$ /ol>

<p>注意,我主要是为了操作方便,所以 MySQL 的用户名和密码都是一致的,所以这里能直接不修 启动就行了。</p>

<h3 id="nginx-配置">nginx 配置</h3>

<p>其实这一步不算是迁移,就在新的服务器上为 solo 添加配置。 贴一下从 D 那抄的配置: </p> <pre><code class="highlight-chroma">upstream backend {

server localhost:8080; # Tomcat/Jetty 监听端口

}

server {

listen 80;

server name solo.zhijianzhang.cn; # 博客域名

}

<p><img src="https://static.hacpai.com/images/img-loading.svg" alt="imagepng" data-src= http://media.zhijianzhang.cn//file/2018/11/4bf24c039c5749feba10fd92e8ad6329\_image.png  $>>$ /p $>$ 

<p>我这边主要是在 <code>/etc/nginx/conf.d</code> 中新建一个 <code>solo.conf</code> 件,写入上面的配置之后<code>reload</code> 一下 nginx 配置就行了。因为默认<code>/etc/ ginx/nginx.conf</code> 会 <code>include</code> 在 <code>conf.d</code> 文件夹下的所有 <code>.conf</code> 配置文件的内容。</p>

<pre><code class="highlight-chroma">sudo nginx -t

sudo nginx -s reload

</code></pre>

<h3 id="云解析">云解析</h3>

<p><img src="https://static.hacpai.com/images/img-loading.svg" alt="imagepng" data-src= http://media.zhijianzhang.cn//file/2018/11/3dac424fd79f48538466d998b42c813b\_image.png  $>>$ /p $>$ 

<p>这里不要奇怪为什么在腾讯云的控制台,上面说了,因为是腾讯云上购买的域名,要云解析到阿 云的服务器的话,需要将整个域名在阿里云重新进行备案(其实跟在阿里云重新购买并备案一个域名 不多),时间上大概也是一个月左右,备案通过之后还是在腾讯云的控制台进行管理云解析。</p> <h3 id="最后">最后</h3>

<p>如果顺利的话,一般经过上述步骤之后,访问同一个<a href="https://link.hacpai.com/forward goto=http%3A%2F%2Fsolo.zhijianzhang.cn" target="\_blank" rel="nofollow ugc">域名</a> 就能看到熟悉的博客了。如果不顺利的话, emmmm .... 聪明的你一定会发现哪里出了问题的! </p> <p>(这篇笔记算是写了两遍...., solo 竟然在没有写标签的情况下没有触发自动保存,页面一切写了 半小时的内容就没了...)</p>

<h3 id="迁移过程的错误">迁移过程的错误</h3>

<p>迁移完了之后,需要写一篇博客看看数据能够正常保存。在发布博客的时候,有可能会出现如下 问题: <img src="https://static.hacpai.com/images/img-loading.svg" alt="" data-src="http:/ media.zhijianzhang.cn//file/2018/11/8692aa3c64484fabb1c076b3d723cad5\_image.png"></p

<p>本来以为出现这个问题的原因是由于数据库的格式引起的,手动去修改数据库格式为<code>utf mb4</code> 之后生效了一会之后又不行了。后来改回原来的格式,发现重新新建的文章是可以保 成功的,出现这个原因只是单的这篇。</p>

<p>具体原因手动 @<a href="https://hacpai.com/member/D" aria-name="D" class="tooltipp d user" target=" blank">D</a></p>